# **WAN-verbinding bewerken op RV016, RV042, RV042G en RV082 VPN-routers**

# **Doel**

Een Wide Area Network (WAN) is een netwerk dat bestaat uit meerdere LAN $\hat{a} \in T^M$ s, zoals het internet. De WAN-poort op de VPN-routers van de RV0XX reeks wordt over het algemeen gebruikt voor de verbinding met internet. RV0XX Series routers ondersteunen meerdere verbindingstypen voor de WAN-poort. Het type verbinding dat u nodig hebt, is afhankelijk van uw ISP.

Dit artikel bevat informatie over het bewerken van het type WAN-verbinding bij RV016, RV042, RV042G en RV082 Series VPN-routers.

### **Toepasselijke apparaten**

· RV016 •RV042 · RV042G · RV082

# **Softwareversie**

 $\cdot$  v4.2.2.08

# **WAN-verbinding bewerken voor IPv4**

**Opmerking:** Ga naar de sectie **IPv6** om de WAN-verbinding voor IPv6-adressen te bewerken.

Stap 1. Log in bij het hulpprogramma Routerconfiguratie en kies **Setup > Netwerk**. De pagina *Netwerk* wordt geopend:

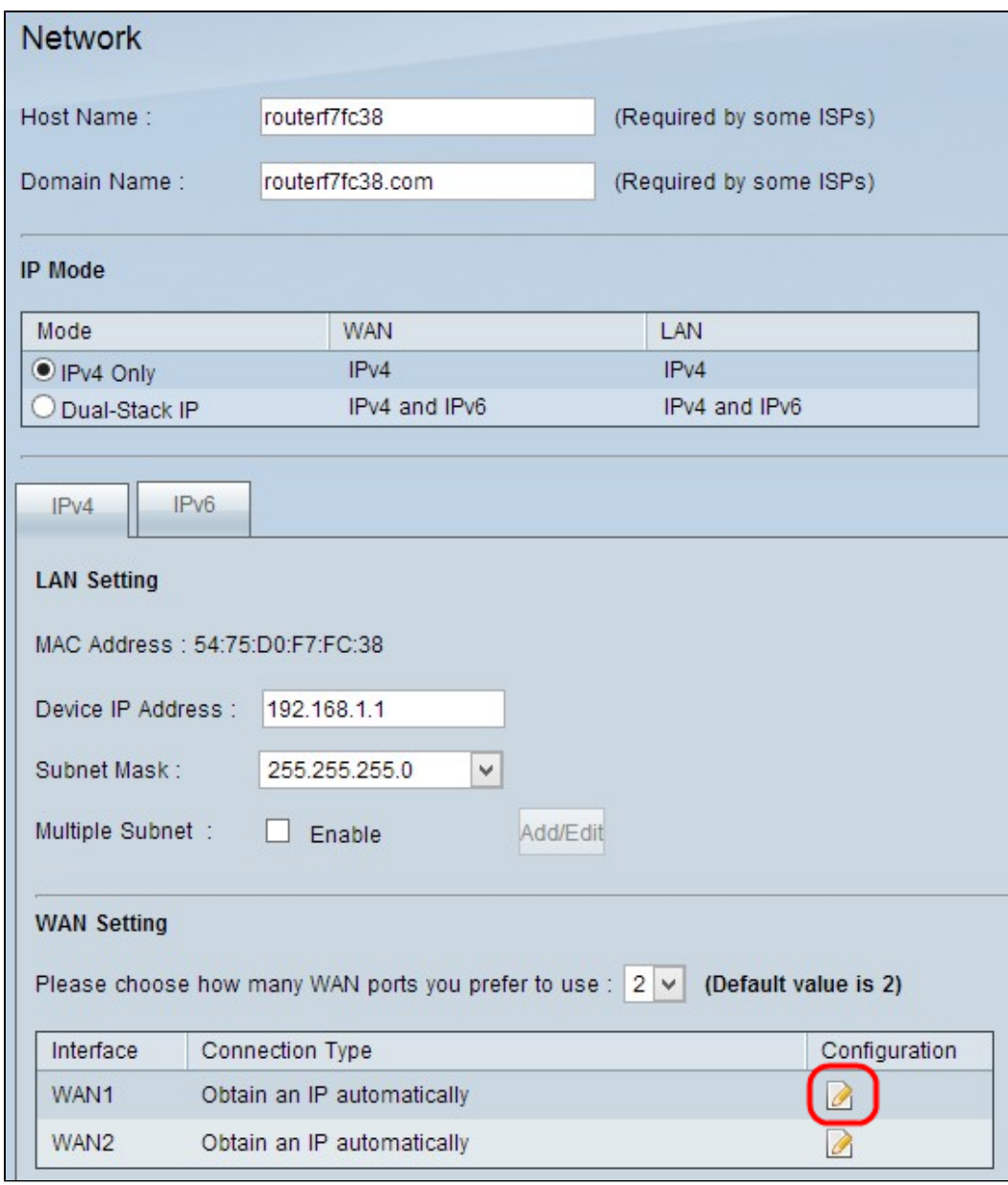

Stap 2. Blader naar de sectie *WAN-instelling* en klik op het **pictogram Configuration** voor de specifieke WAN-interface die u wilt bewerken. Op *de* pagina *Netwerk* wordt aanvullende informatie weergegeven:

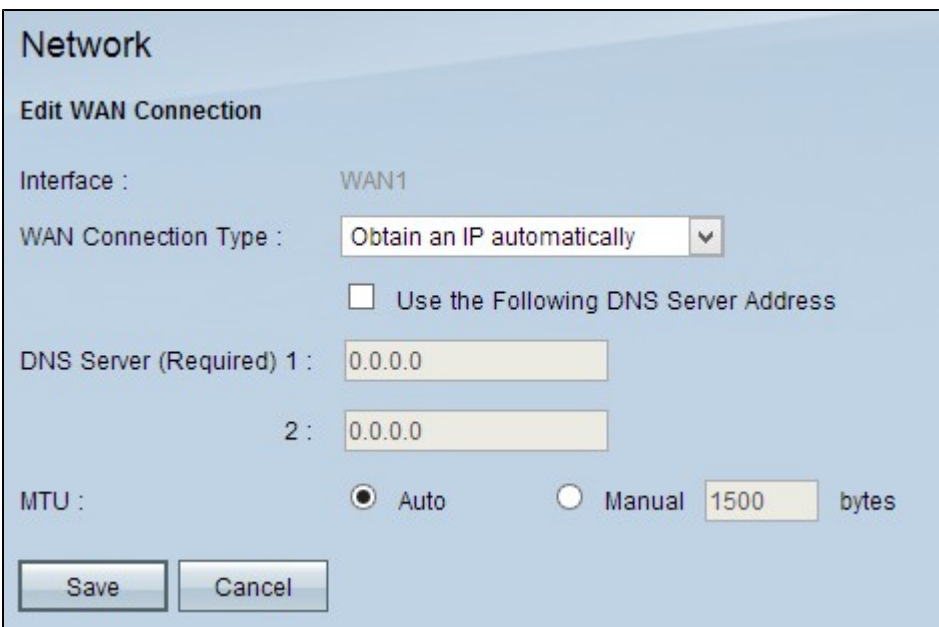

**Opmerking:** De interface is een veld alleen-lezen dat de WAN-interface aangeeft die u wilt bewerken.

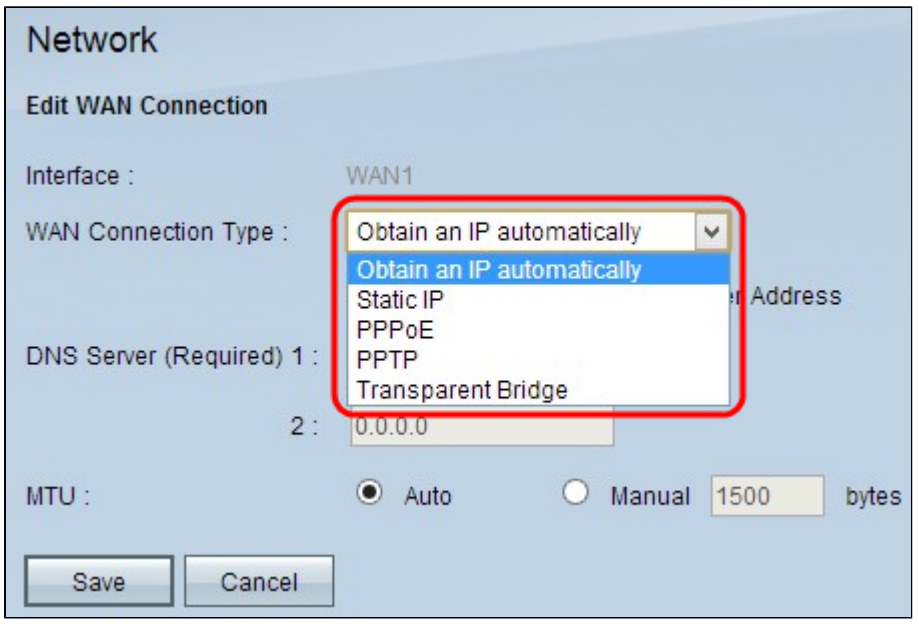

Stap 3. Kies in het veld WAN-verbindingstype uw internetverbindingstype:

 $\cdot$  Verkrijg automatisch IP  $\hat{a} \in \mathbb{C}$  kies deze optie als uw ISP dynamisch een IP adres toewijst.

 $\cdot$  Statische IP  $\hat{a} \in \hat{C}$  Kies deze optie als uw ISP een permanent IP-adres aan uw account heeft toegewezen.

 $\cdot$  PPPoE (Point-to-Point Protocol over Ethernet)  $\hat{a} \in \hat{C}$  Kies deze optie als uw ISP PPPoE gebruikt om internetverbindingen te maken (typisch voor DSL-lijnen).

· PPTP (Point-to-Point Tunneling Protocol) â€" Kies deze optie als uw ISP PPTP gebruikt.

· Transparent Bridge â€" Kies deze optie als u deze router gebruikt om twee netwerksegmenten aan te sluiten.

### **Verkrijg automatisch IP**

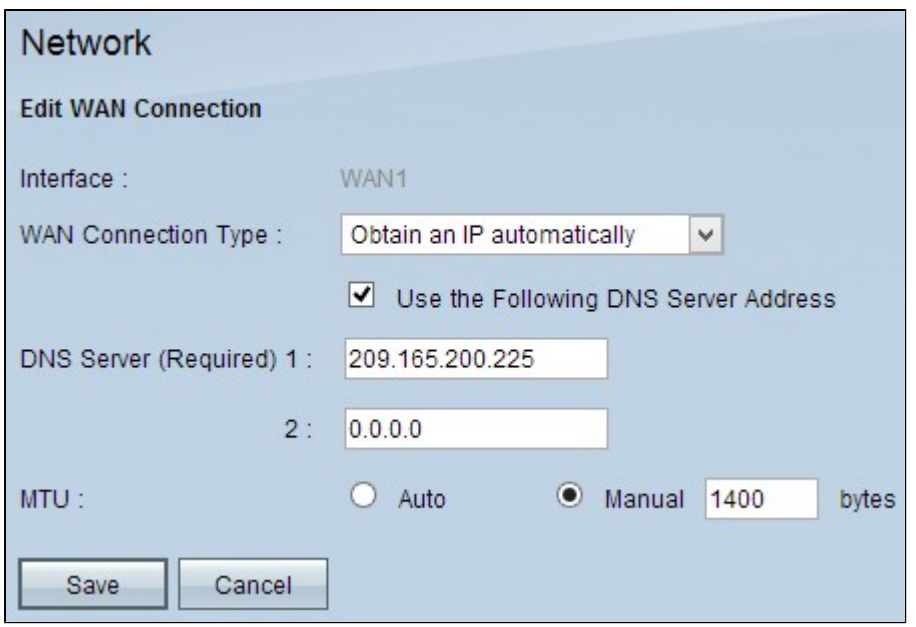

**Opmerking:** met dit verbindingstype wijst uw ISP u automatisch een IP-adres en DNS-server IPadressen toe. De volgende stappen zijn optioneel.

Stap 1. Als u het IP-adres van uw DNS-server kent en u de DNS-server wilt opgeven, schakelt u **het** selectievakje **Volgende DNS-serveradres gebruiken in**.

Stap 2. Voer het IP-adres van de DNS-server in het veld DNS-server (verplicht) 1 in.

Stap 3. Voer in het veld DNS-server 2 het IP-adres van de tweede DNS-server in.

Stap 4. Klik op het gewenste keuzerondje om de grootte van de transmissieeenheid voor de WANverbinding te kiezen. MTU (Maximum Transmission Unit) geeft de maximale pakketgrootte aan die over het netwerk kan worden verzonden.

 $\cdot$  Automatisch â $\epsilon$ " specificeert automatisch de pakketgrootte voor de transmissie op basis van het netwerk.

 $\cdot$  Handmatig  $\hat{a} \in \mathcal{C}$  Specificeer handmatig de pakketgrootte van de transmissie. Als u deze optie kiest, voert u de maximale grootte van het pakket in bytes in het veld naast Handmatig in. De standaardwaarde is 1500 bytes.

Stap 5. Klik op **Opslaan** om de instellingen op te slaan.

#### **Statische IP**

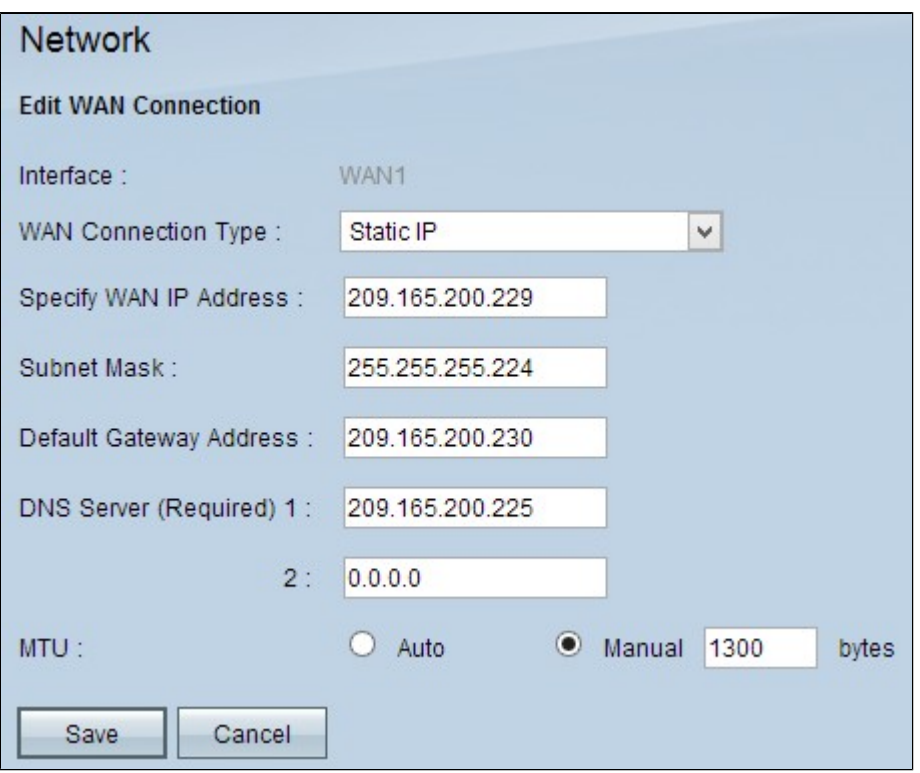

Stap 1. Voer het externe IP-adres voor de WAN-interface in het veld IP-adres voor WAN opgeven. Uw ISP geeft u het WAN IP-adres.

Stap 2. Voer in het veld Subnetmasker het subnetmasker voor het WAN-IP-adres in.

Stap 3. Voer het IP-adres van de standaardgateway in in het veld Adres standaardgateway.

Stap 4. Voer in het veld DNS Server (verplicht) 1 het IP-adres in van de domeinnaamserver.

Stap 5. (Optioneel) Als u het IP-adres van de secundaire domeinnaamserver kent, voert u het IP-adres in het veld DNS-server 2 in.

Stap 6. Klik op het gewenste keuzerondje om de grootte van de transmissieeenheid voor de WANverbinding te kiezen. MTU (Maximum Transmission Unit) geeft de maximale pakketgrootte aan die over het netwerk kan worden verzonden.

 $\cdot$  Automatisch â $\epsilon$ " specificeert automatisch de pakketgrootte voor de transmissie op basis van het netwerk.

 $\cdot$  Handmatig  $\hat{a} \in \mathcal{C}$  Specificeer handmatig de pakketgrootte van de transmissie. Als u deze optie kiest, voert u de maximale grootte van het pakket in bytes in het veld naast het veld Handmatig in. De standaardwaarde is 1500 bytes.

Stap 7. Klik op **Opslaan** om de instellingen op te slaan.

#### **PPPoE**

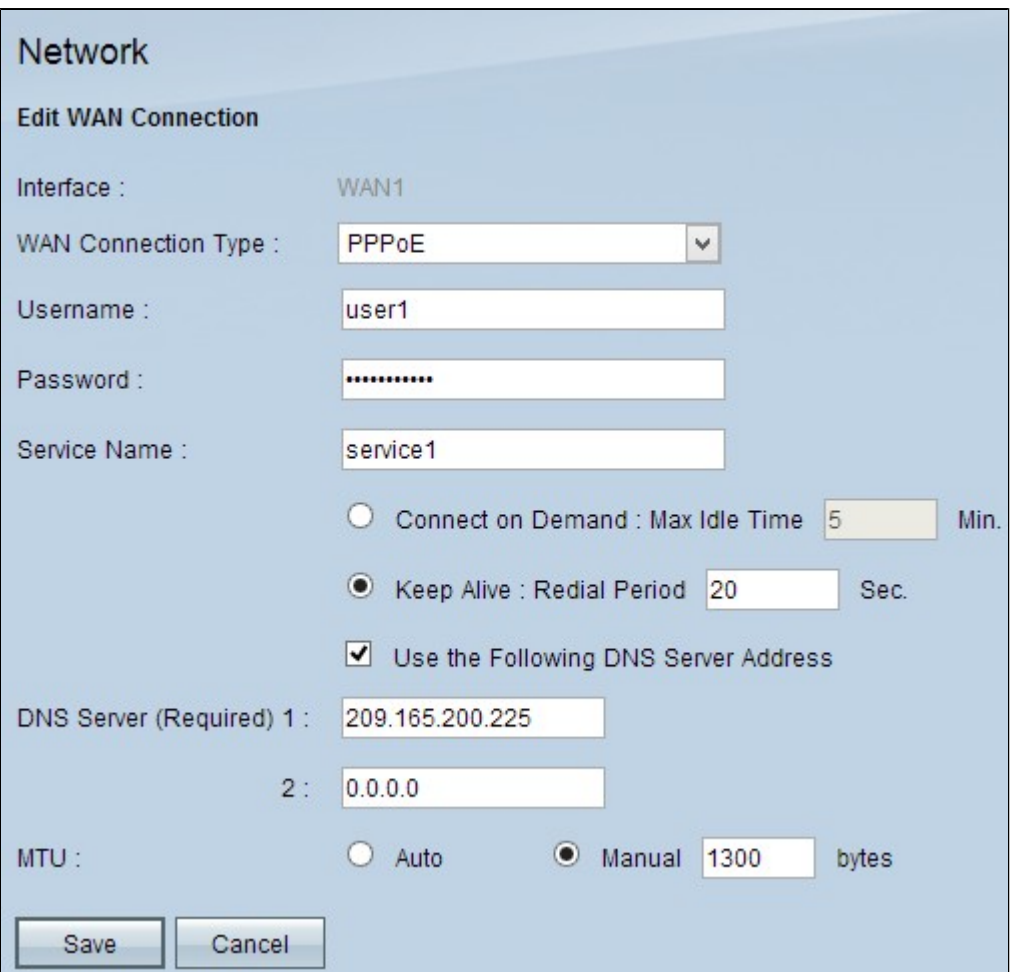

Stap 1. Voer in het veld Gebruikersnaam de gebruikersnaam in van uw ISP-account.

Stap 2. Voer het wachtwoord van uw ISP-account in in het veld Wachtwoord.

Stap 3. Voer de servicenaam in het veld Servicenaam in.

Stap 4. Klik op het gewenste keuzerondje om het servicetype te kiezen.

 $\cdot$  Connect op aanvraag â $\epsilon$ " verbinding met het internet wordt verbroken na een bepaalde hoeveelheid inactiviteit. Voer in het veld Max. inactiviteitstijd een tijdsperiode in van minuten waarna de internetverbinding wordt verbroken. De standaardwaarde is 5 minuten.

 $\cdot$  Blijf leven  $\hat{a} \in \mathcal{C}$  de internetverbinding is altijd ingeschakeld. De router zal periodiek gegevenspakketten uitsturen om ervoor te zorgen dat de verbinding altijd wordt gehandhaafd. Voer in het veld Redial Period een tijdsperiode in in van seconden die de router zal wachten voordat er een ander gegevenspakket wordt verzonden.

Stap 5. (Optioneel) Als u het IP-adres van uw DNS-server wilt opgeven, schakelt u het selectievakje **Volgende DNS-serveradres gebruiken in**. Als u het IP-adres van uw DNS-server niet wilt opgeven, gaat u naar Stap 8.

Stap 6. Voer in het veld DNS Server (verplicht) 1 het IP-adres in van de domeinnaamserver.

Stap 7. (Optioneel) Als u het IP-adres van de secundaire domeinnaamserver kent, voert u het IP-adres van de secundaire domeinnaamserver in het veld DNS-server 2 in.

Stap 8. Klik op het gewenste keuzerondje om de grootte van de transmissieeenheid voor de WAN-

verbinding te kiezen. MTU (Maximum Transmission Unit) geeft de maximale pakketgrootte aan die over het netwerk kan worden verzonden.

 $\cdot$  Automatisch  $\hat{a} \in \mathcal{C}$  specificeert automatisch de pakketgrootte voor de transmissie op basis van het netwerk.

 $\cdot$  Handmatig  $\hat{a} \in \mathcal{C}$  Specificeer handmatig de pakketgrootte van de transmissie. Als u deze optie kiest, voert u de maximale grootte van het pakket in bytes in het veld naast Handmatig in. De standaardwaarde is 1500 bytes.

Stap 9. Klik op **Opslaan** om de instellingen op te slaan.

#### **PPTP**

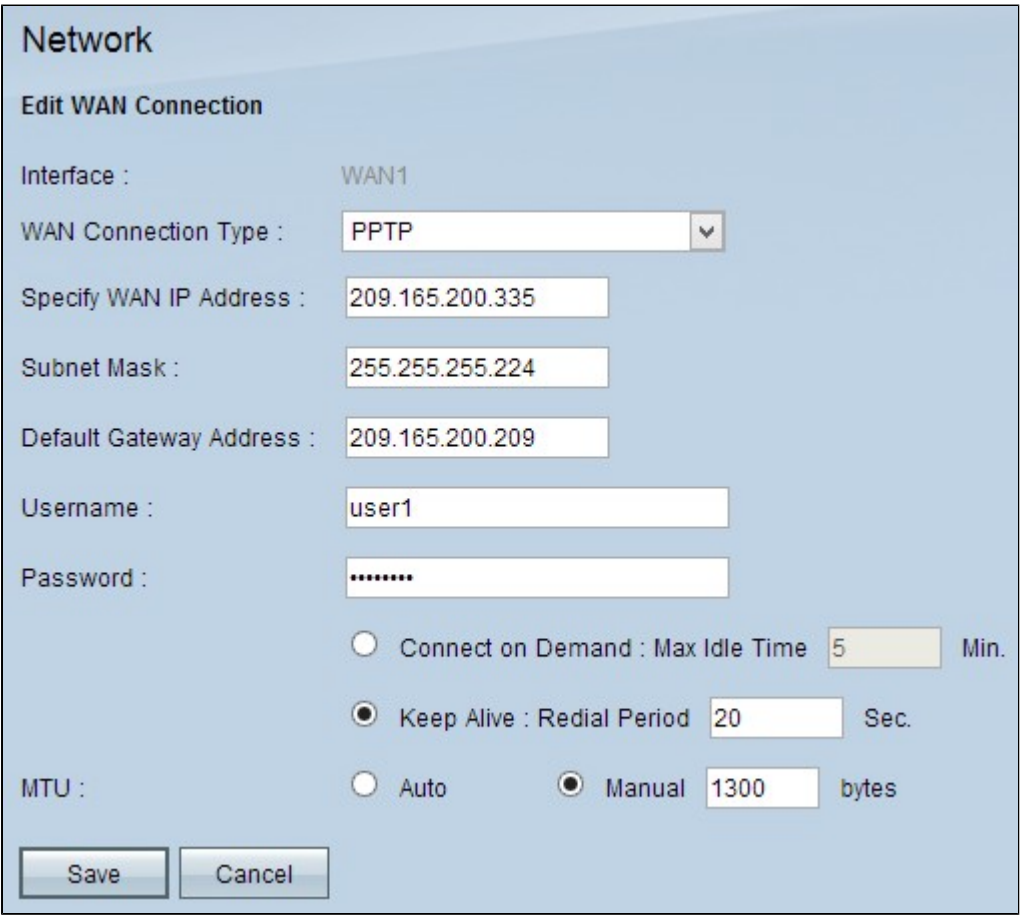

Stap 1. Voer het externe IP-adres voor de WAN-interface in het veld IP-adres voor WAN opgeven. Uw ISP voorziet u van het WAN IP-adres.

Stap 2. Voer in het veld Subnetmasker het subnetmasker voor het WAN-IP-adres in.

Stap 3. Voer het IP-adres van de standaardgateway in in het veld Adres standaardgateway.

Stap 4. Voer in het veld Gebruikersnaam de gebruikersnaam in van uw ISP-account.

Stap 5. Voer het wachtwoord van uw ISP-account in in het veld Wachtwoord.

Stap 6. Klik op het gewenste keuzerondje om het servicetype te kiezen.

 $\cdot$  Connect op aanvraag â $\epsilon$ " verbinding met het internet wordt verbroken na een bepaalde hoeveelheid inactiviteit. Voer in het veld Max. inactiviteitstijd een tijdsperiode in van minuten waarna de

internetverbinding wordt verbroken. De standaardwaarde is 5 minuten.

 $\cdot$  Blijf leven â $\epsilon$ " de internetverbinding is altijd ingeschakeld. De router zal periodiek gegevenspakketten uitsturen om ervoor te zorgen dat de verbinding altijd wordt gehandhaafd. Voer in het veld Redial Period een tijdsperiode in in van seconden die de router zal wachten voordat er een ander gegevenspakket wordt verzonden.

Stap 7. Klik op het gewenste keuzerondje om de grootte van de transmissieeenheid voor de WANverbinding te kiezen. MTU (Maximum Transmission Unit) geeft de maximale pakketgrootte aan die over het netwerk kan worden verzonden.

 $\cdot$  Automatisch  $\hat{a} \in \mathcal{C}$  specificeert automatisch de pakketgrootte voor de transmissie op basis van het netwerk.

 $\cdot$  Handmatig  $\hat{a} \in \mathcal{C}$  Specificeer handmatig de pakketgrootte van de transmissie. Als u deze optie kiest, voert u de maximale grootte van het pakket in bytes in het veld naast Handmatig in. De standaardwaarde is 1500 bytes.

Stap 8. Klik op **Opslaan** om de instellingen op te slaan.

#### **Transparante brug**

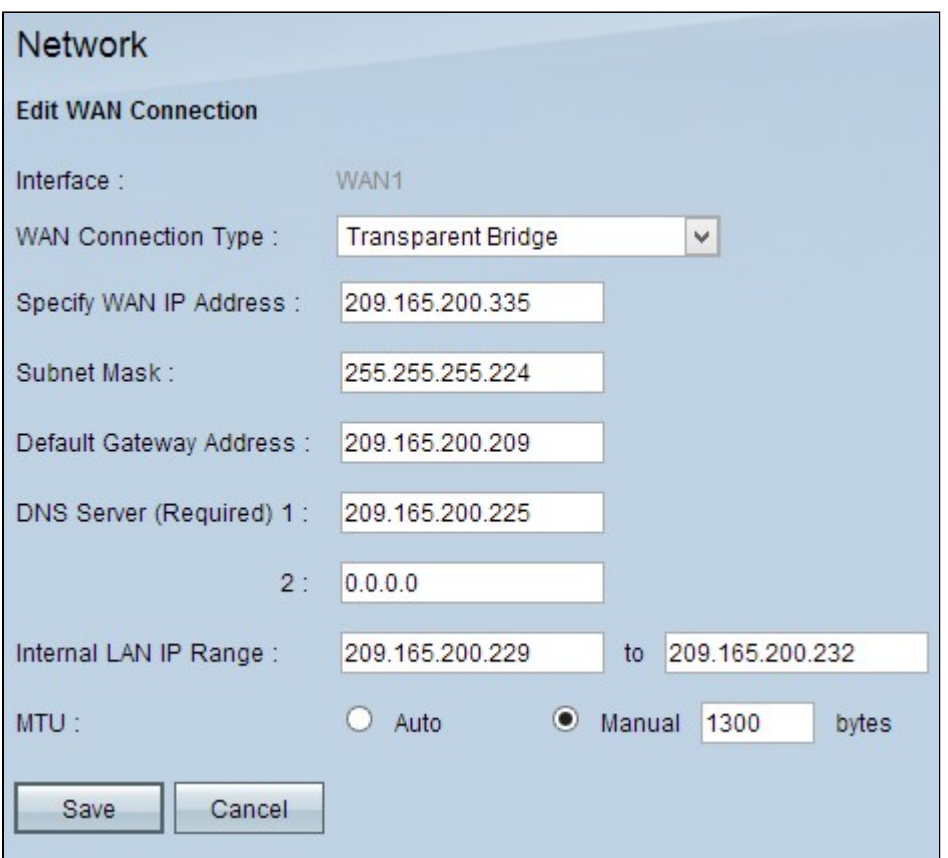

Stap 1. Voer het externe IP-adres voor de WAN-interface in het veld IP-adres voor WAN opgeven. Uw ISP voorziet u van het WAN IP-adres.

Stap 2. Voer in het veld Subnetmasker het subnetmasker voor het WAN-IP-adres in.

Stap 3. Voer het IP-adres van de standaardgateway in in het veld Adres standaardgateway.

Stap 4. Voer in het veld DNS Server (verplicht) 1 het IP-adres in van de domeinnaamserver.

Stap 5. (Optioneel) Als u het IP-adres van de secundaire domeinnaamserver kent, voert u het IP-adres in het veld DNS-server 2 in.

Stap 6. Voer in het veld Intern LAN IP-bereik het IP-adresbereik van het interne LAN-adres in.

Stap 7. Klik op het gewenste keuzerondje om de grootte van de transmissieeenheid voor de WANverbinding te kiezen. MTU (Maximum Transmission Unit) geeft de maximale pakketgrootte aan die over het netwerk kan worden verzonden.

 $\cdot$  Automatisch  $\hat{a} \in \mathcal{C}$  specificeert automatisch de pakketgrootte voor de transmissie op basis van het netwerk.

 $\cdot$  Handmatig  $\hat{a} \in \mathcal{C}$  Specificeer handmatig de pakketgrootte van de transmissie. Als u deze optie kiest, voert u de maximale grootte van het pakket in bytes in het veld naast Handmatig in. De standaardwaarde is 1500 bytes.

Stap 8. Klik op **Opslaan** om de instellingen op te slaan.

### **WAN-verbinding bewerken voor IPv6**

**Opmerking:** Dual-Stack IP moet in de *IP*-*modus* zijn ingeschakeld om IPv6 te kunnen configureren Stap 1. Log in bij het hulpprogramma Routerconfiguratie en kies **Setup > Netwerk**. De *pagina Netwerk* wordt geopend:

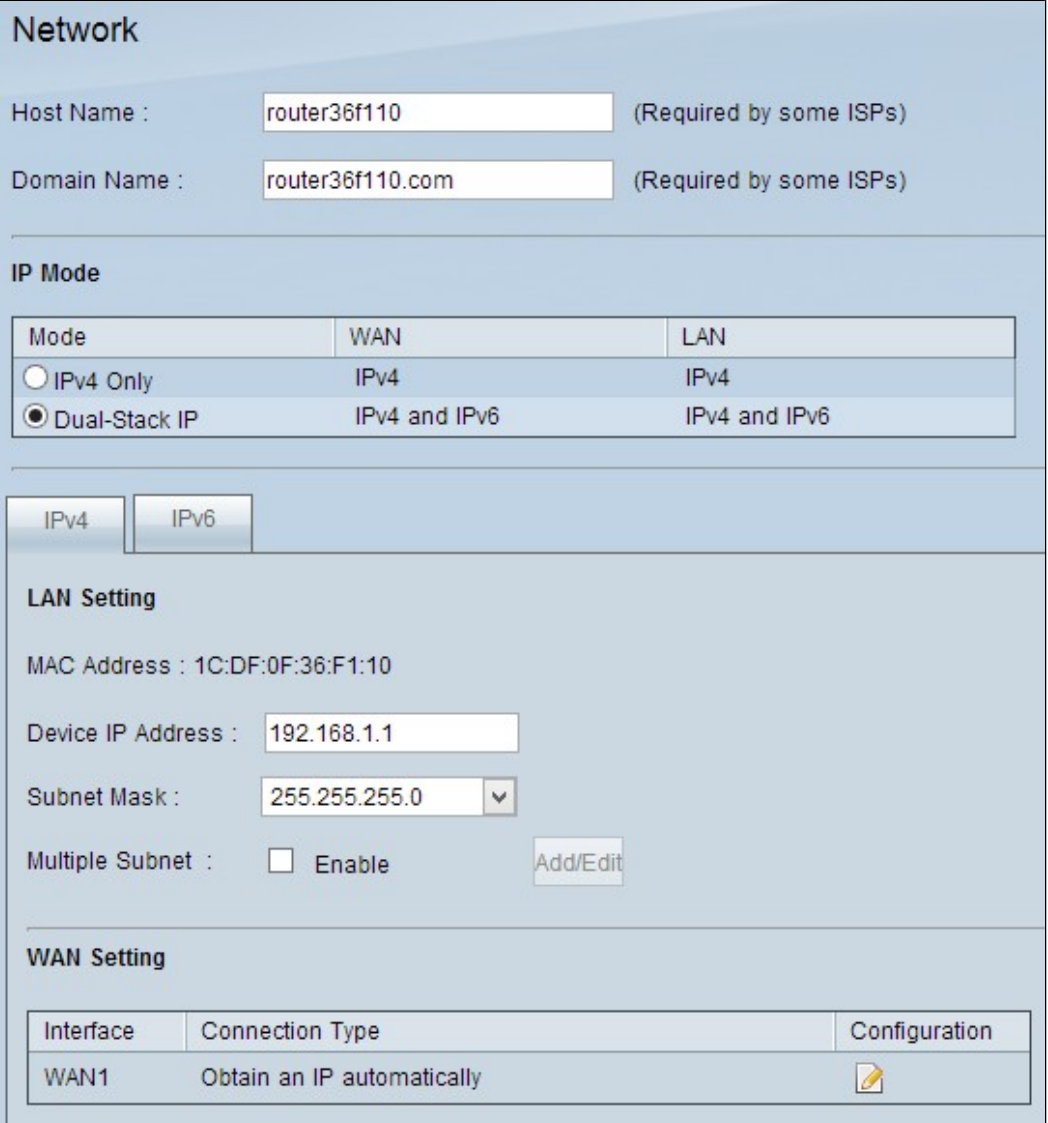

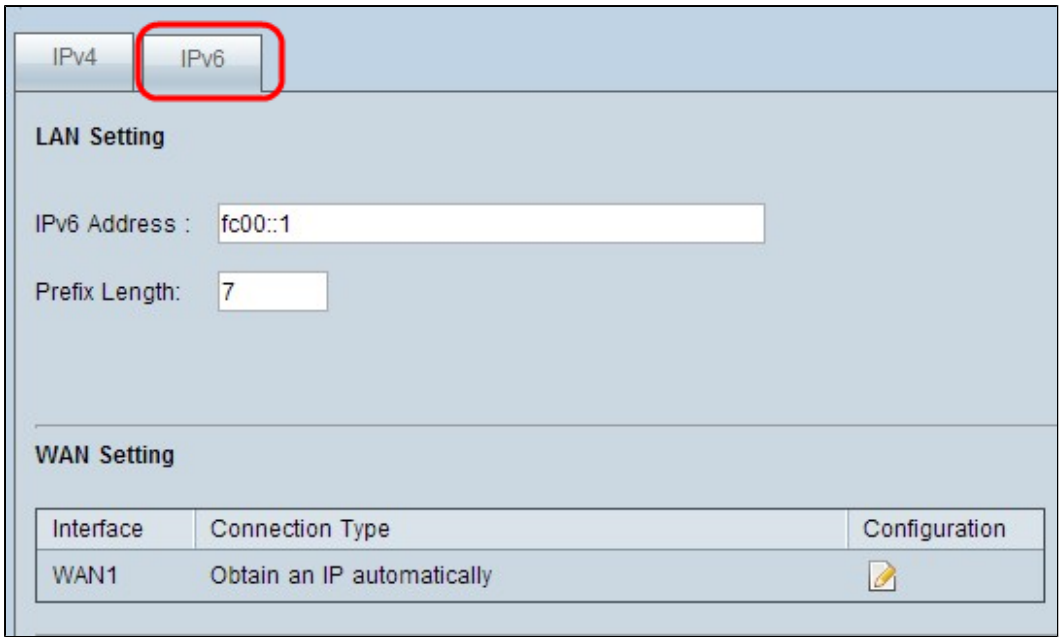

Stap 2. Scroll naar beneden naar de sectie WAN-instelling en klik op het tabblad **IPv6**.

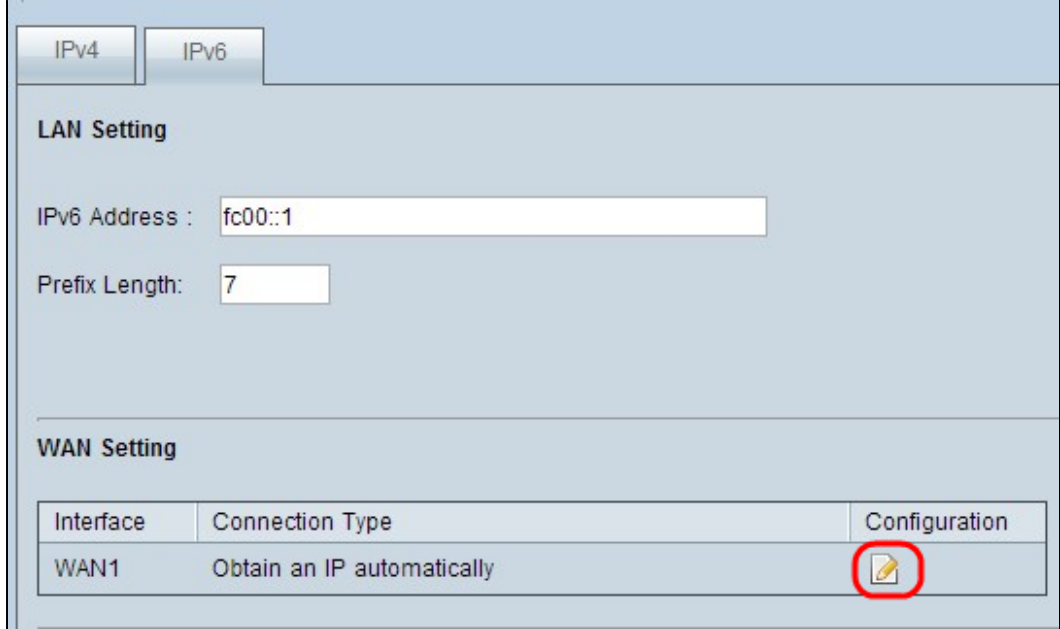

Stap 3. Klik op het pictogram Configuration voor de specifieke WAN-interface die u wilt bewerken. Op de pagina Netwerk wordt aanvullende informatie weergegeven:

**Opmerking:** De interface is een veld alleen-lezen dat de WAN-interface aangeeft die u wilt bewerken.

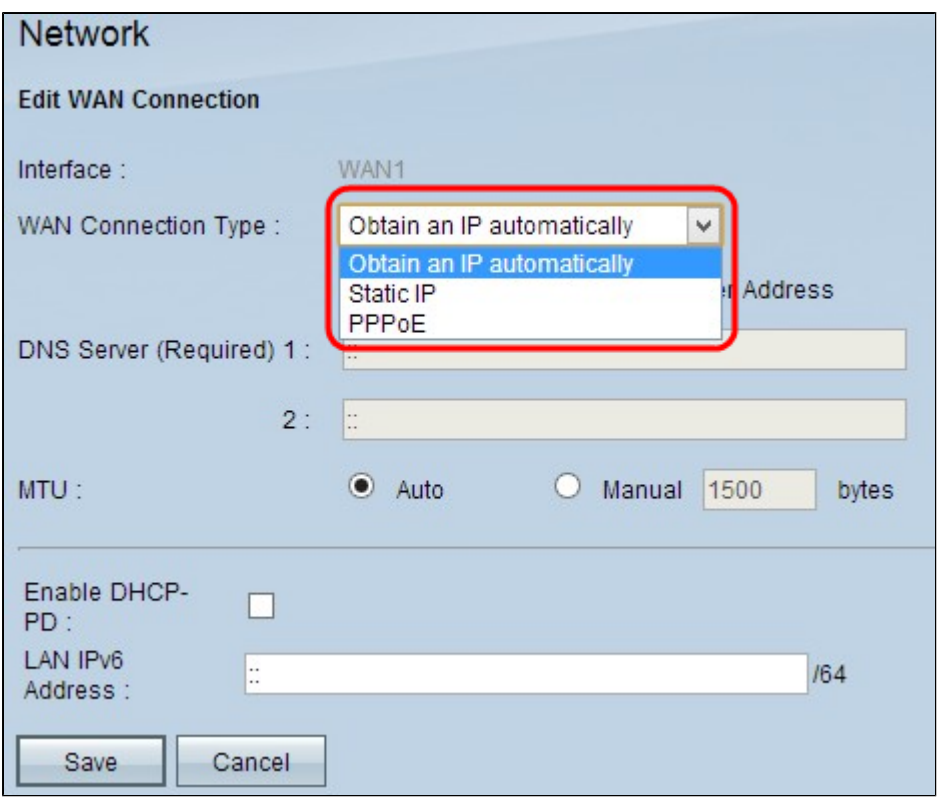

Stap 4. Kies in het veld WAN-verbindingstype uw internetverbindingstype:

 $\cdot$  Verkrijg automatisch IP  $\hat{a} \in \hat{C}$  kies deze optie als uw ISP dynamisch een IP adres toewijst.

 $\cdot$  Statische IP  $\hat{a} \in \mathcal{C}$  Kies deze optie als uw ISP een permanent IP-adres aan uw account heeft toegewezen.

· PPPoE (Point-to-Point Protocol over Ethernet) â€" Kies deze optie als uw ISP PPPoE gebruikt om internetverbindingen te maken (typisch voor DSL-lijnen).

### **Verkrijg automatisch IP**

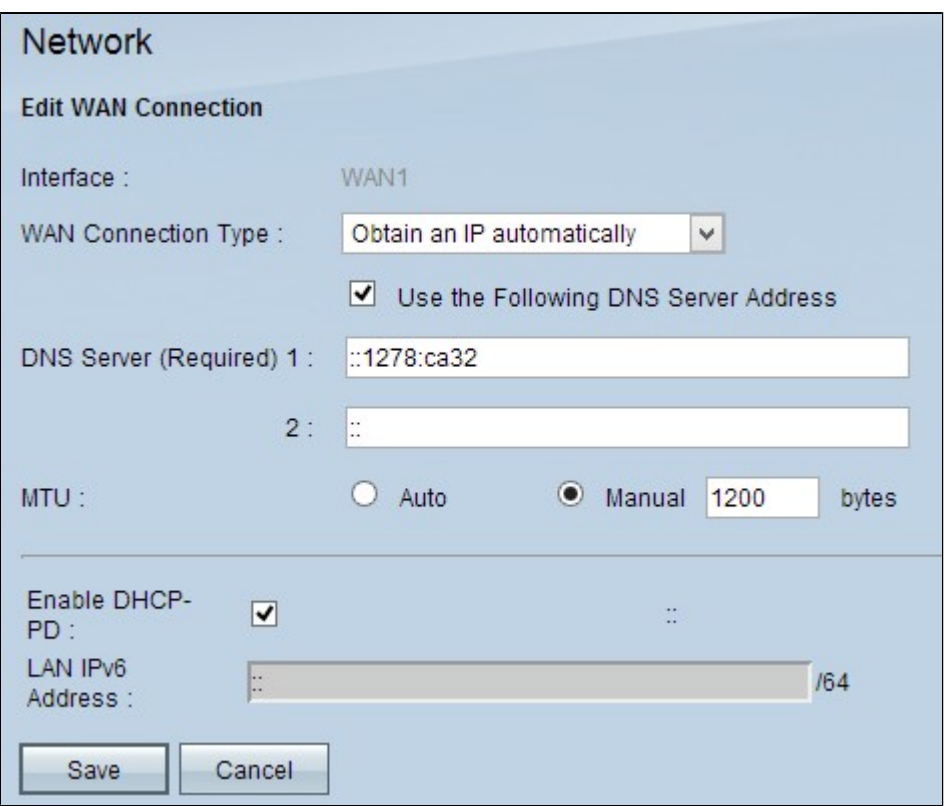

**Opmerking:** met dit verbindingstype wijst uw ISP u automatisch een IP-adres en DNS-server IPadressen toe. De volgende stappen zijn optioneel.

Stap 1. Als u het IP-adres van uw DNS-server kent en u de DNS-server wilt opgeven, schakelt u **het** selectievakje **Volgende DNS-serveradres gebruiken in**.

Stap 2. Voer het IP-adres van de DNS-server in het veld DNS-server (verplicht) 1 in.

Stap 3. Voer in het veld DNS-server 2 het IP-adres van de tweede DNS-server in.

Stap 4. Klik op het gewenste keuzerondje om de grootte van de transmissieeenheid voor de WANverbinding te kiezen. MTU (Maximum Transmission Unit) geeft de maximale pakketgrootte aan die over het netwerk kan worden verzonden.

 $\cdot$  Automatisch  $\hat{a} \in \mathcal{C}$  specificeert automatisch de pakketgrootte voor de transmissie op basis van het netwerk.

 $\cdot$  Handmatig  $\hat{a} \in \mathcal{C}$  Specificeer handmatig de pakketgrootte van de transmissie. Als u deze optie kiest, voert u de maximale grootte van het pakket in bytes in het veld naast Handmatig in. De standaardwaarde is 1500 bytes.

Stap 5. (Optioneel) Als u IPv6 van DHCP-clientproces wilt inschakelen, **schakelt u het** selectievakje **DHCP-PD in**. Deze wordt gebruikt als de ISP LAN-prefix via DHCPv6 kan verzenden.

Stap 6. (Optioneel) Als u het LAN IP-adres kent, voert u het LAN IPv6-prefix in het veld LAN IPv6 adres in.

Stap 7. Klik op Opslaan om de instellingen op te slaan.

### **Statische IP**

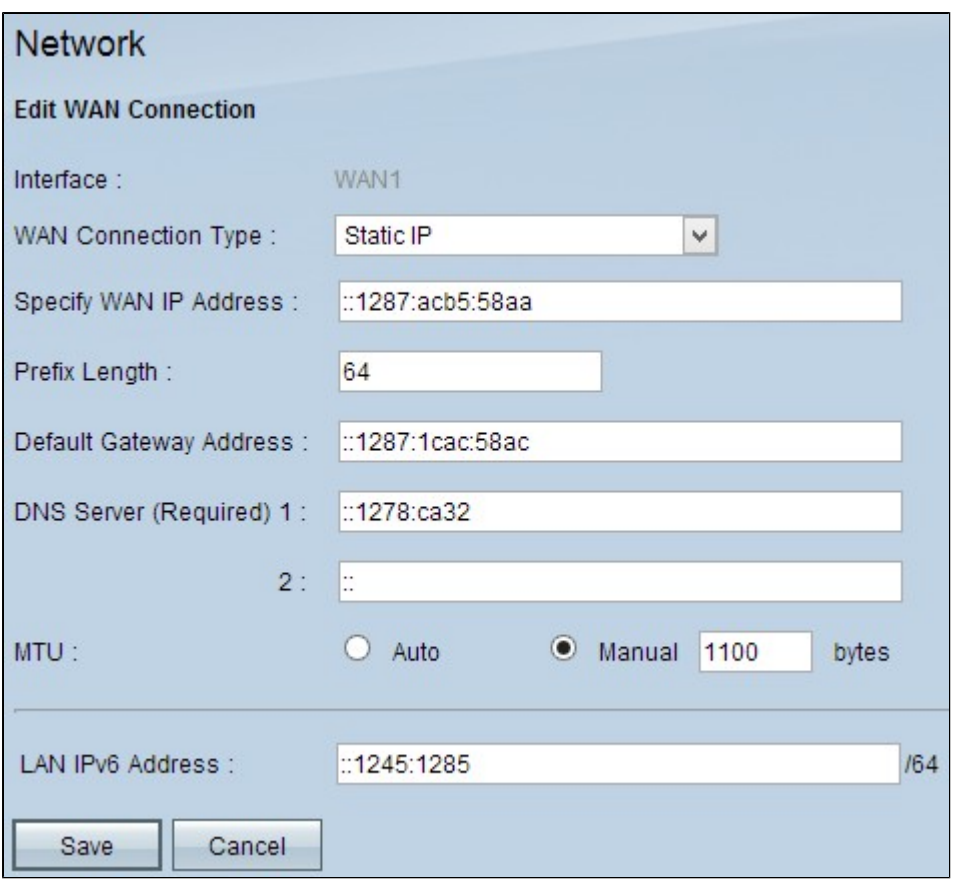

Stap 1. Voer het externe IP-adres voor de WAN-interface in het veld IP-adres voor WAN opgeven. Uw ISP voorziet u van het WAN IP-adres.

Stap 2. Voer in het veld Lengte prefix de prefix voor het WAN IP-adres in.

Stap 3. Voer het IP-adres van de standaardgateway in in het veld Adres standaardgateway.

Stap 4. Voer in het veld Domain Server (verplicht) 1 het IP-adres van de domeinserver in.

Stap 5. (Optioneel) Als u het IP-adres van de secundaire domeinnaamserver kent, voert u het IP-adres in het veld DNS-server 2 in.

Stap 6. Klik op het gewenste keuzerondje om de grootte van de transmissieeenheid voor de WANverbinding te kiezen. MTU (Maximum Transmission Unit) geeft de maximale pakketgrootte aan die over het netwerk kan worden verzonden.

 $\cdot$  Automatisch â $\epsilon$ " specificeert automatisch de pakketgrootte voor de transmissie op basis van het netwerk.

 $\cdot$  Handmatig  $\hat{a} \in \mathcal{C}$  Specificeer handmatig de pakketgrootte van de transmissie. Als u deze optie kiest, voert u de maximale grootte van het pakket in bytes in het veld naast Handmatig in. De standaardwaarde is 1500 bytes.

Stap 7. (Optioneel) Als u het LAN IP-adres kent, voert u het LAN IPv6-prefix in het veld LAN IPv6 adres in.

Stap 8. Klik op **Opslaan** om de instellingen op te slaan.

#### **PPPoE**

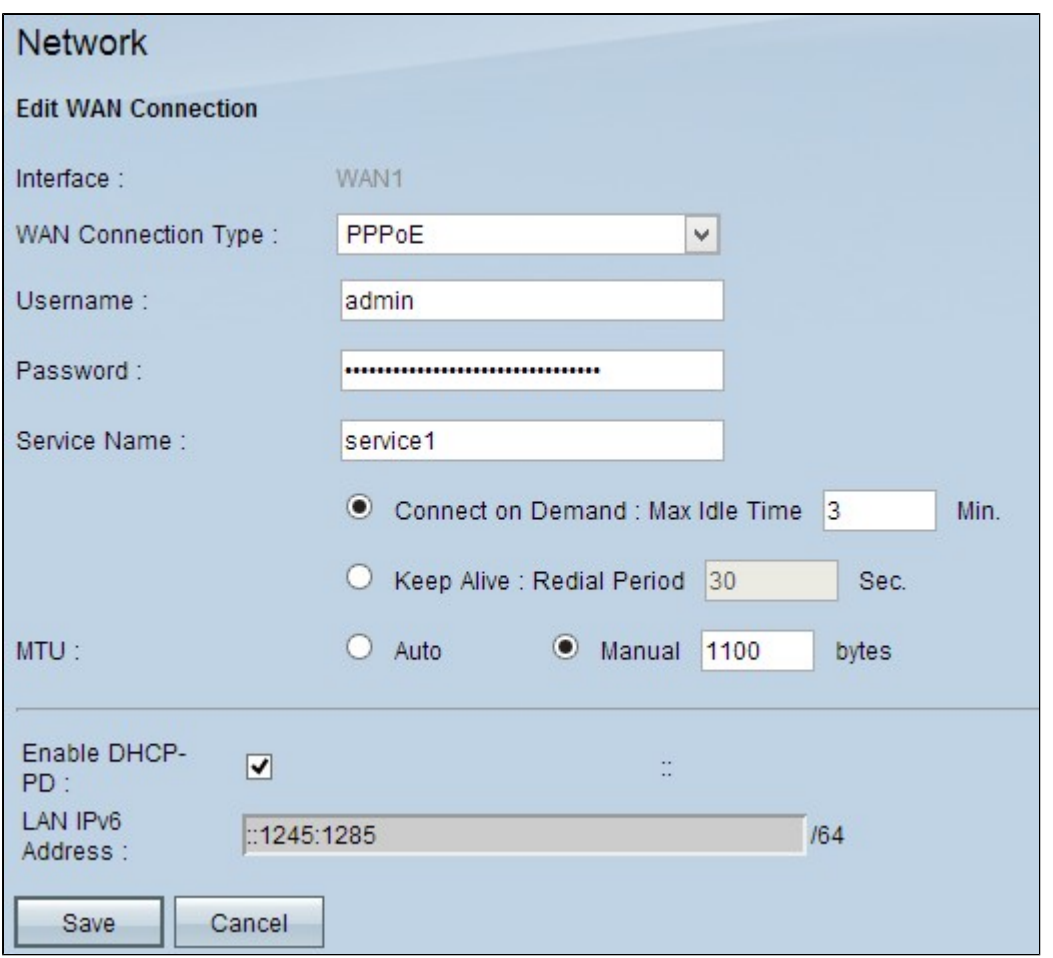

Stap 1. Voer in het veld Gebruikersnaam de gebruikersnaam in van uw ISP-account.

Stap 2. Voer het wachtwoord van uw ISP-account in in het veld Wachtwoord.

Stap 3. Voer de servicenaam in het veld Servicenaam in.

Stap 4. Klik op het gewenste keuzerondje om het servicetype te kiezen.

 $\cdot$  Connect op aanvraag â $\epsilon$ " verbinding met het internet wordt verbroken na een bepaalde hoeveelheid inactiviteit. Voer in het veld Max. inactiviteitstijd een tijdsperiode in van minuten waarna de internetverbinding wordt verbroken. De standaardwaarde is 5 minuten.

 $\cdot$  Blijf leven  $\hat{a} \in \mathcal{C}$  de internetverbinding is altijd ingeschakeld. De router zal periodiek gegevenspakketten uitsturen om ervoor te zorgen dat de verbinding altijd wordt gehandhaafd. Voer in het veld Redial Period een tijdsperiode in in van seconden die de router zal wachten voordat er een ander gegevenspakket wordt verzonden.

Stap 5. Klik op het gewenste keuzerondje om de grootte van de transmissieeenheid voor de WANverbinding te kiezen. MTU (Maximum Transmission Unit) geeft de maximale pakketgrootte aan die over het netwerk kan worden verzonden.

 $\cdot$  Automatisch  $\hat{a} \in \mathcal{C}$  specificeert automatisch de pakketgrootte voor de transmissie op basis van het netwerk.

 $\cdot$  Handmatig  $\hat{a} \in \mathcal{C}$  Specificeer handmatig de pakketgrootte van de transmissie. Als u deze optie kiest, voert u de maximale grootte van het pakket in bytes in het veld naast Handmatig in. De standaardwaarde is 1500 bytes.

Stap 6. (Optioneel) Als u IPv6 van DHCP-clientproces wilt inschakelen, schakelt u het selectievakje **DHCP-PD inschakelen in**. Uw ISP kan DHCP-PD gebruiken om LAN-prefixes via DHCPv6 te verzenden.

Stap 7. (Optioneel) Als u het LAN IP-adres kent, voert u het LAN IPv6-prefix in het veld LAN IPv6 adres in.

Stap 8. Klik op **Opslaan** om de instellingen op te slaan.

#### Over deze vertaling

Cisco heeft dit document vertaald via een combinatie van machine- en menselijke technologie om onze gebruikers wereldwijd ondersteuningscontent te bieden in hun eigen taal. Houd er rekening mee dat zelfs de beste machinevertaling niet net zo nauwkeurig is als die van een professionele vertaler. Cisco Systems, Inc. is niet aansprakelijk voor de nauwkeurigheid van deze vertalingen en raadt aan altijd het oorspronkelijke Engelstalige document (link) te raadplegen.